STEP 6. グラフタイトルを編集 する  $\overline{\wedge\, \overline{\overline{\ldots}}\,}$ んしゅう

## 1. グラフタイトルを「どうぶつ人気投 票」に変更しましょ う

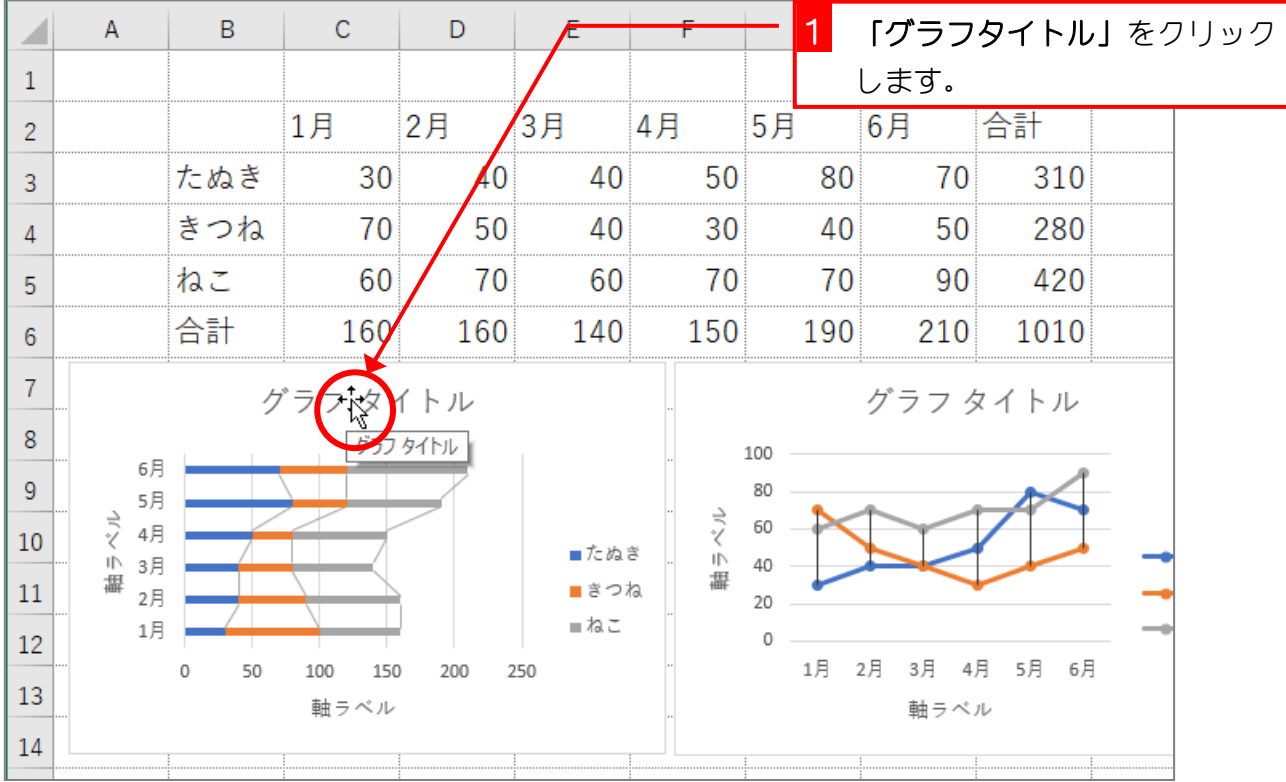

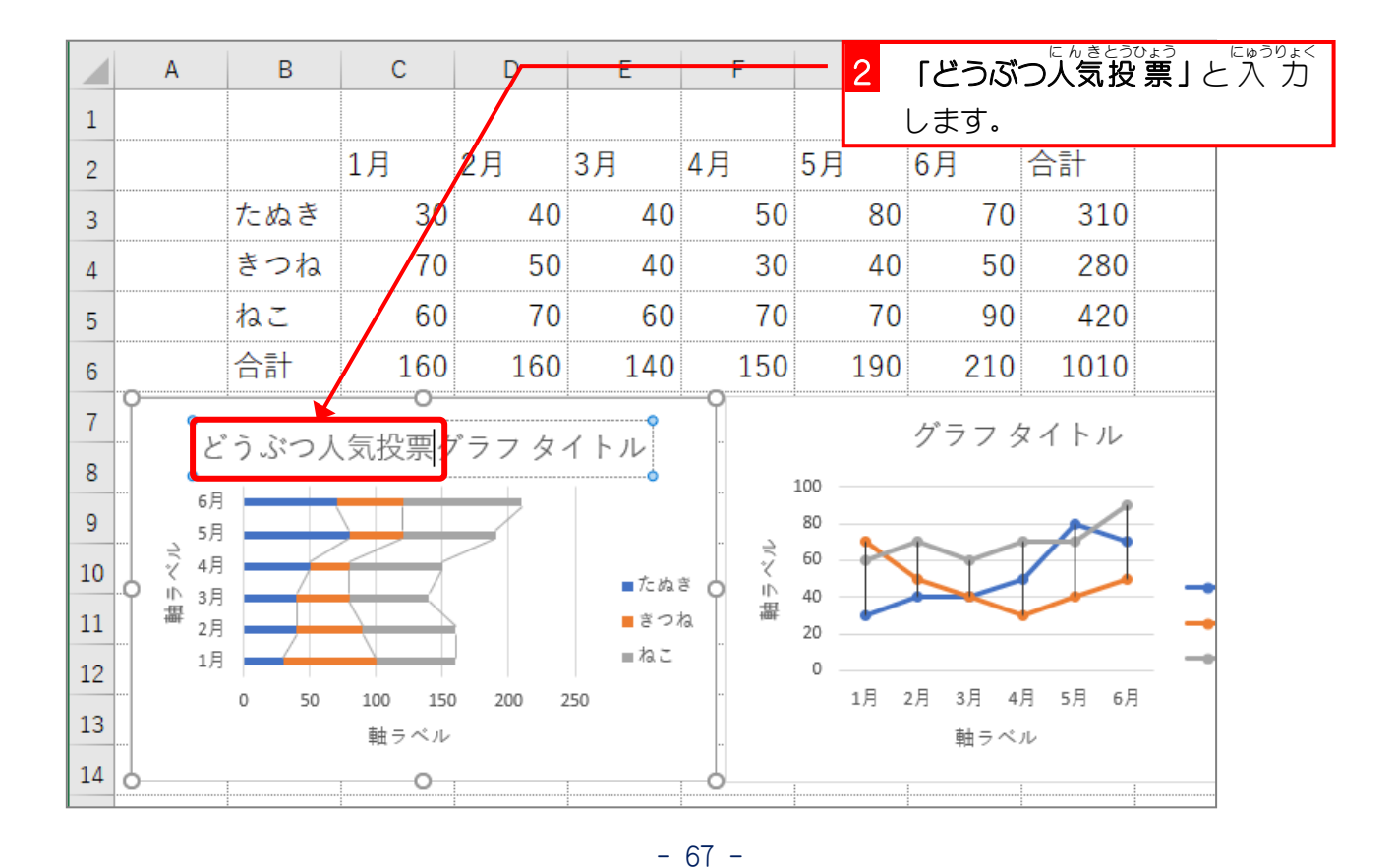

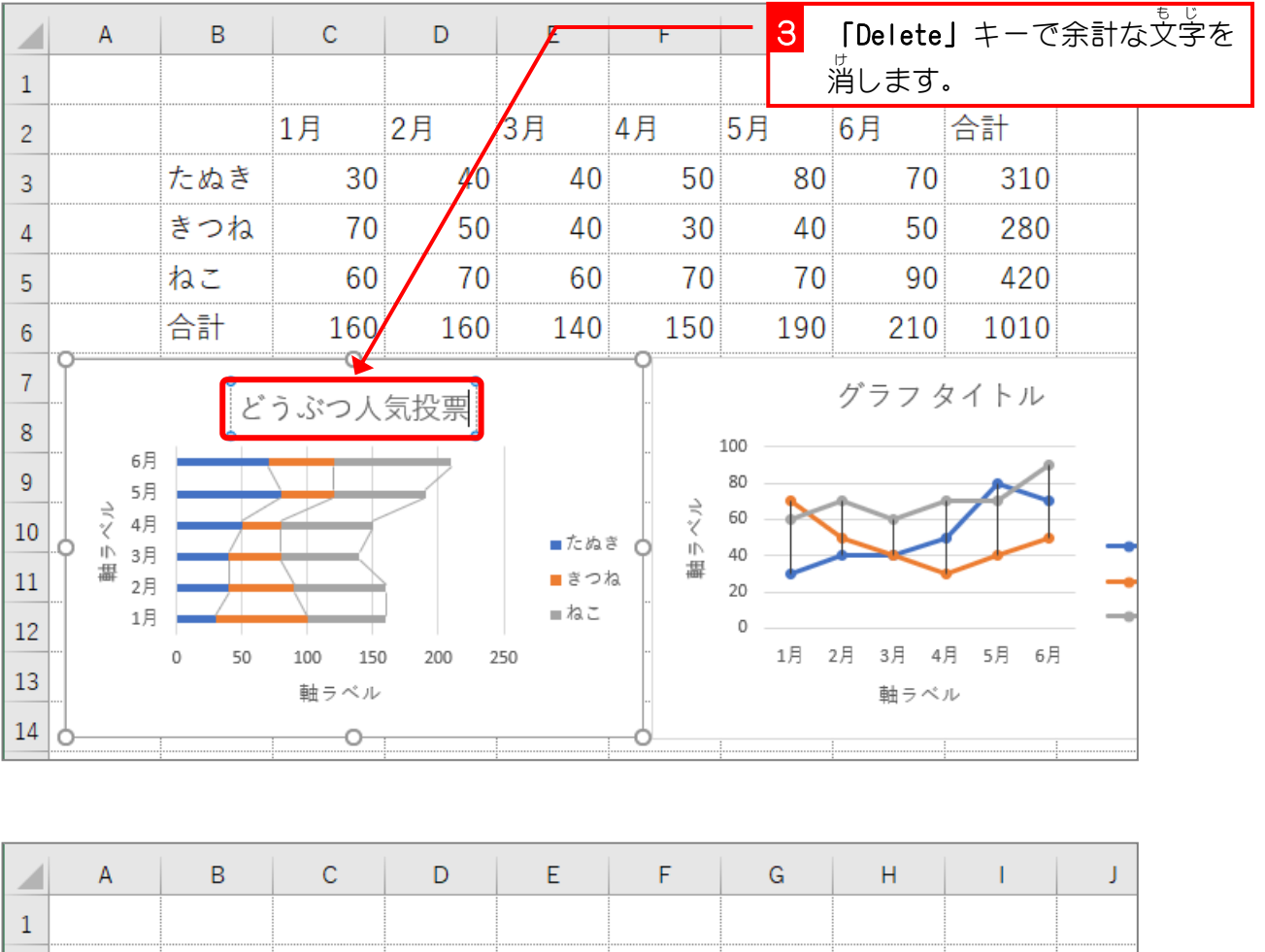

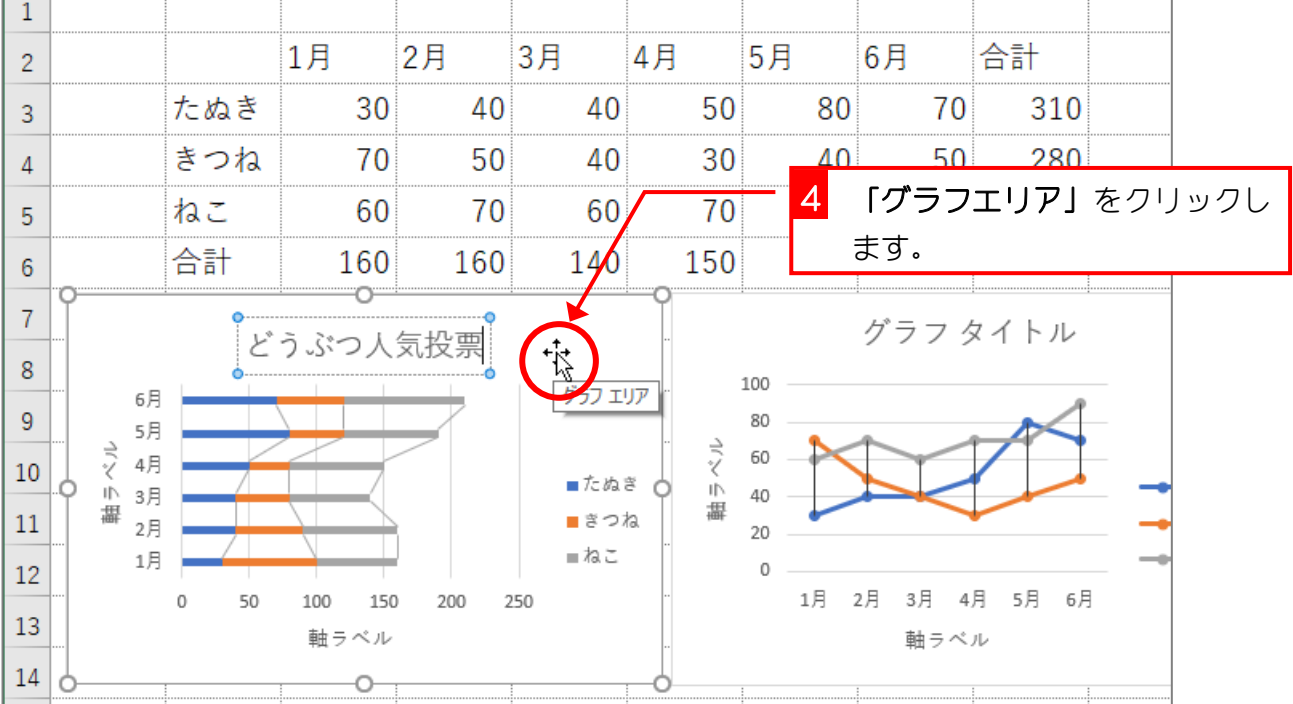

- 68 -

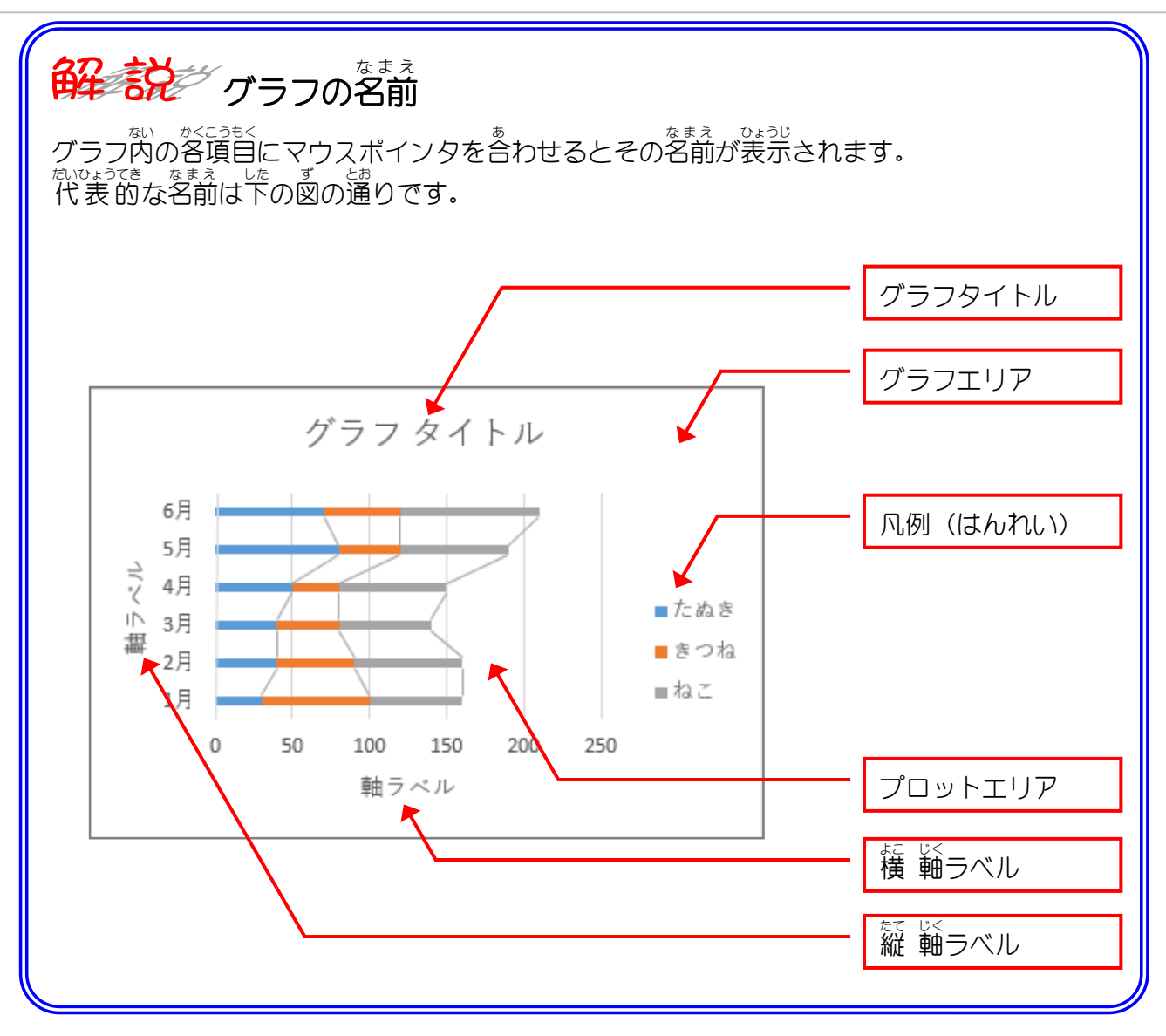

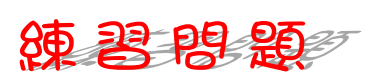

■ 國のようにグラフタイトルを「村の人気者」に変更しましょう。

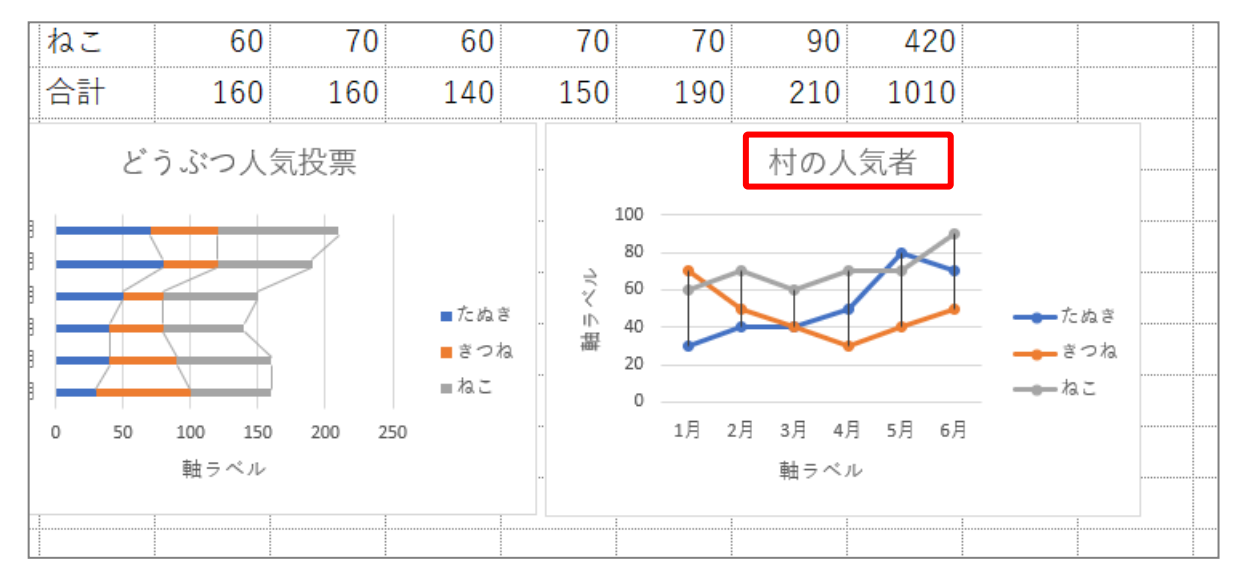

■ 國のように軸ラベルを「月」と「得票 数 」に変更しましょう。

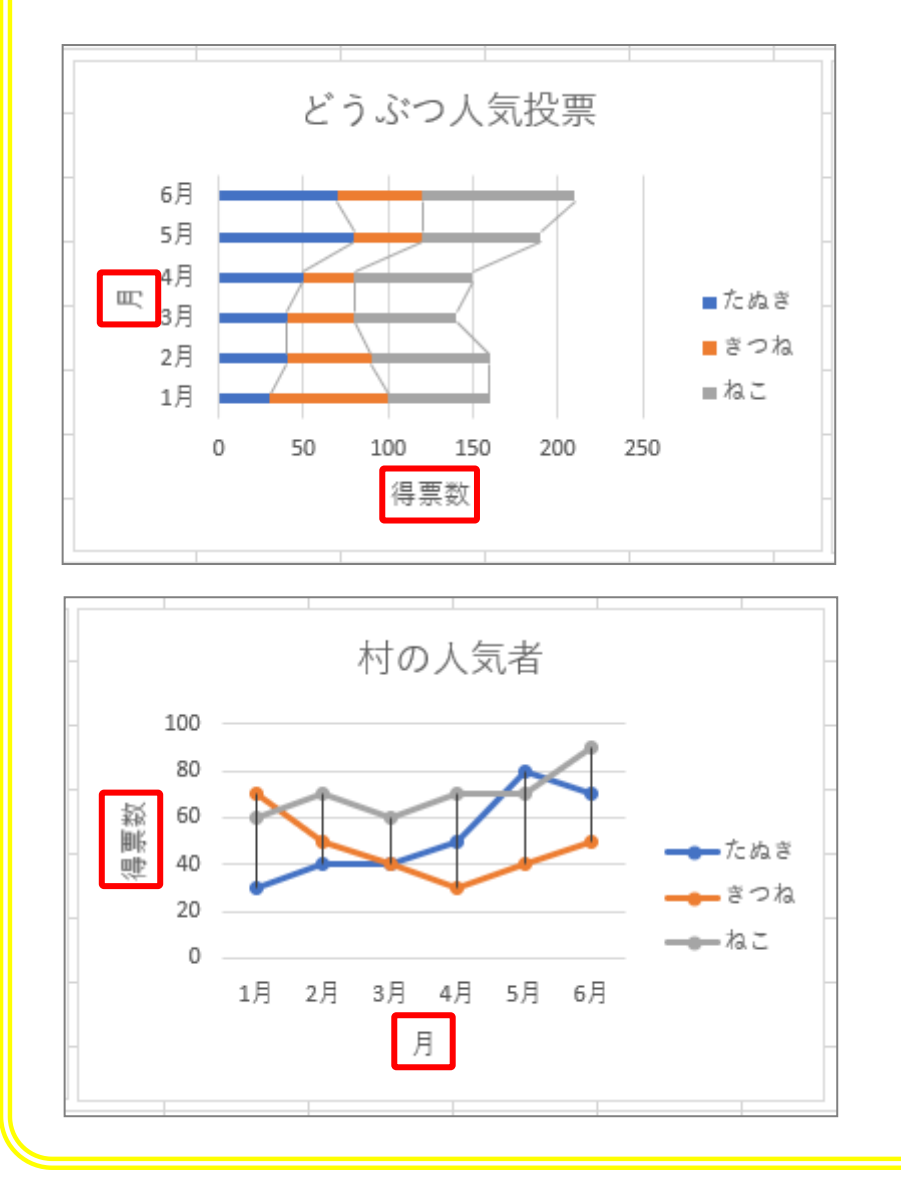

#### STEP 7. グラフタイトルのフォントを変更 する へんこう

### <sub>そうえいがく</sup><br>1. グラフタイトルを「HG創英角ポップ体」に変更しましょ</sub> う

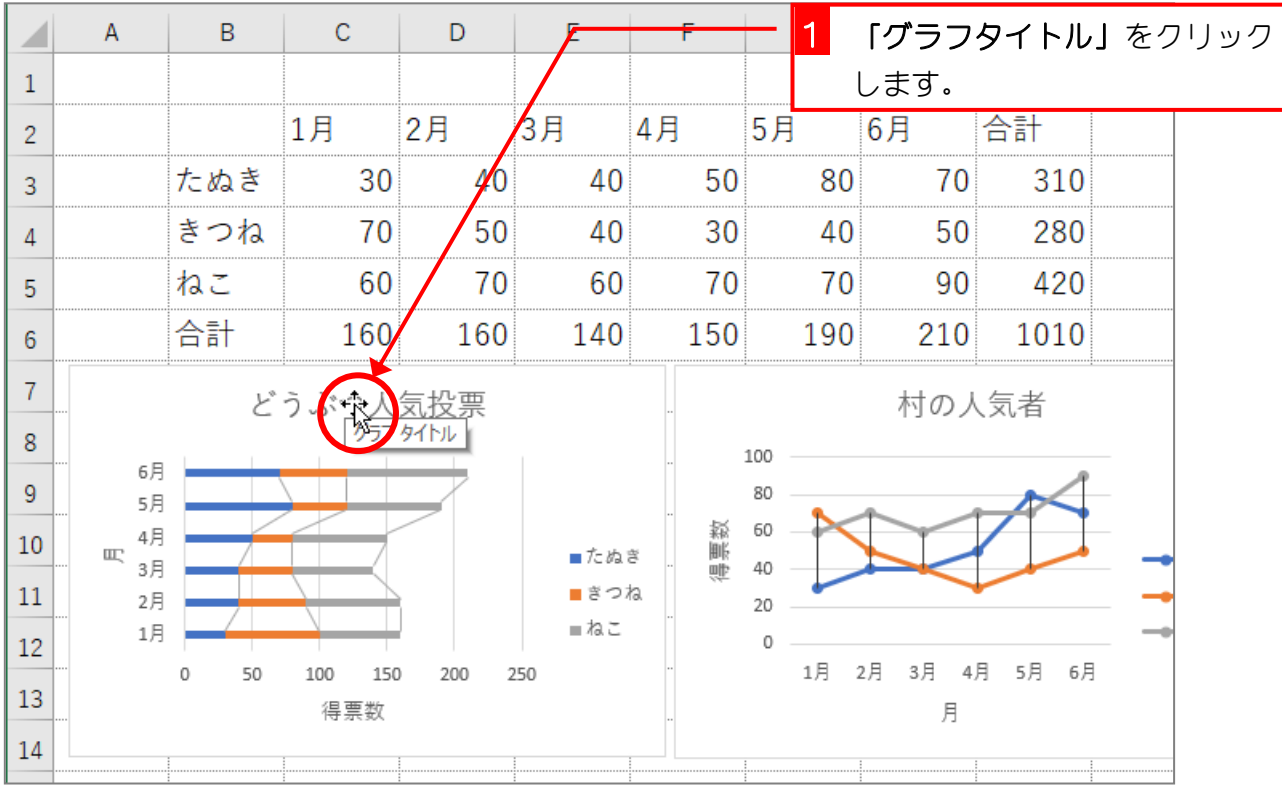

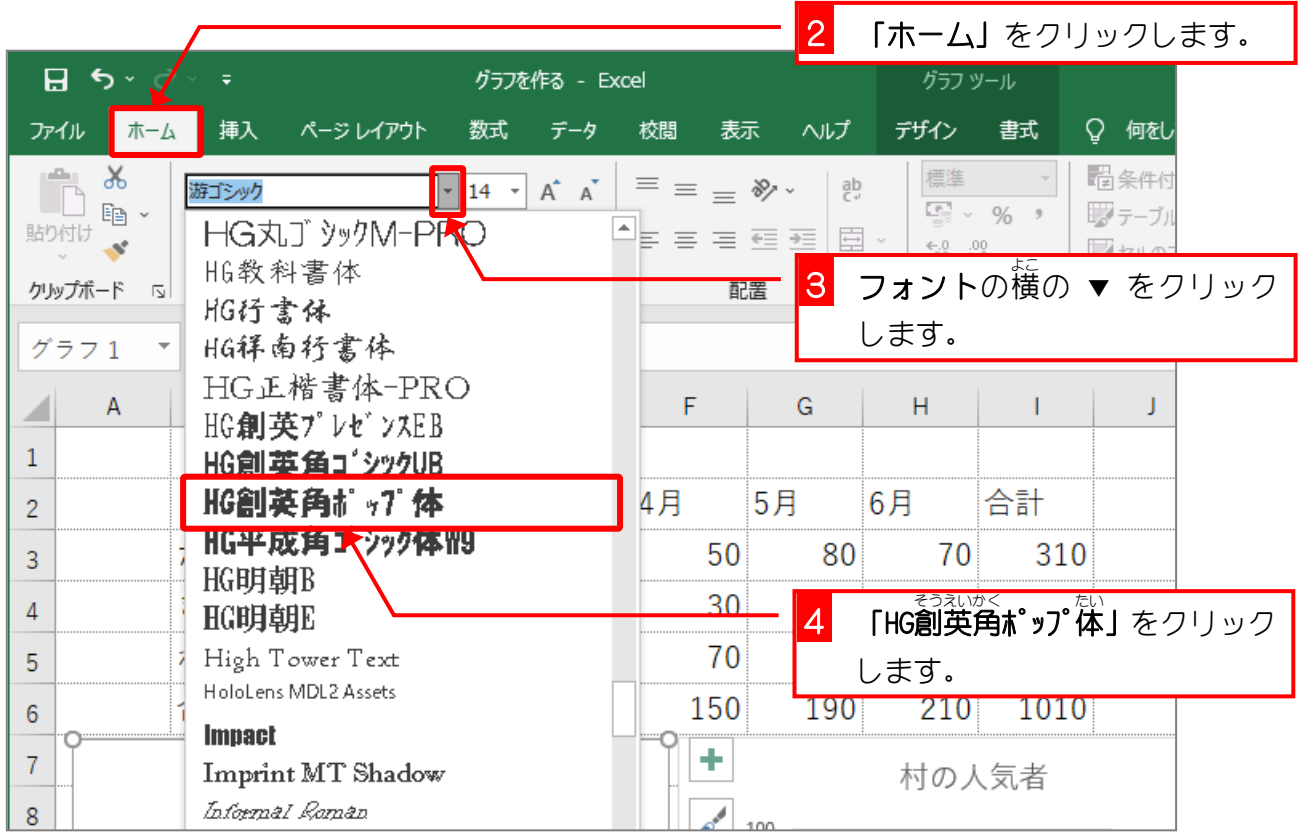

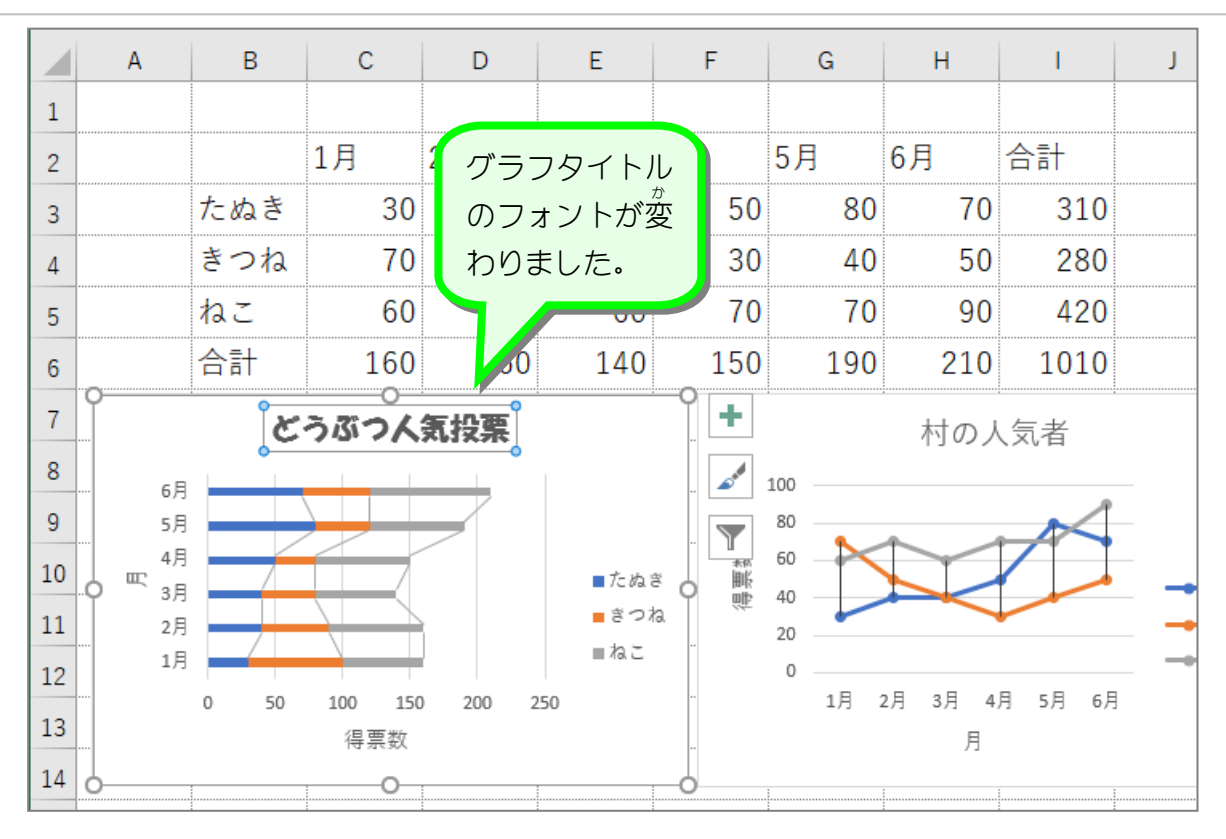

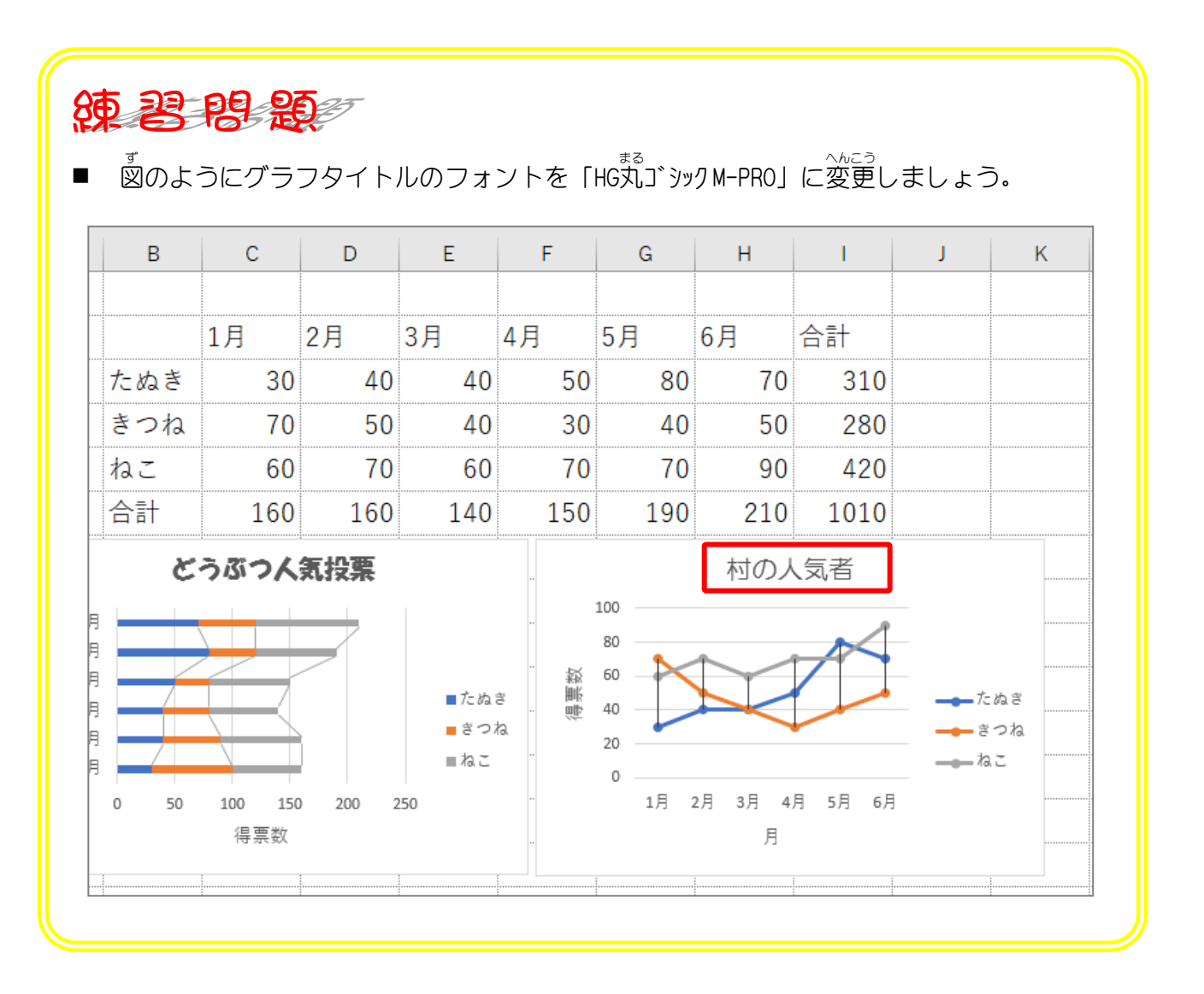

- 72 -

#### STEP 8. グラフタイトルのフォントサイズを変更 する へんこう

# 1. グラフタイトルのフォントサイズを「24」に変更 へんこう しまし ょう

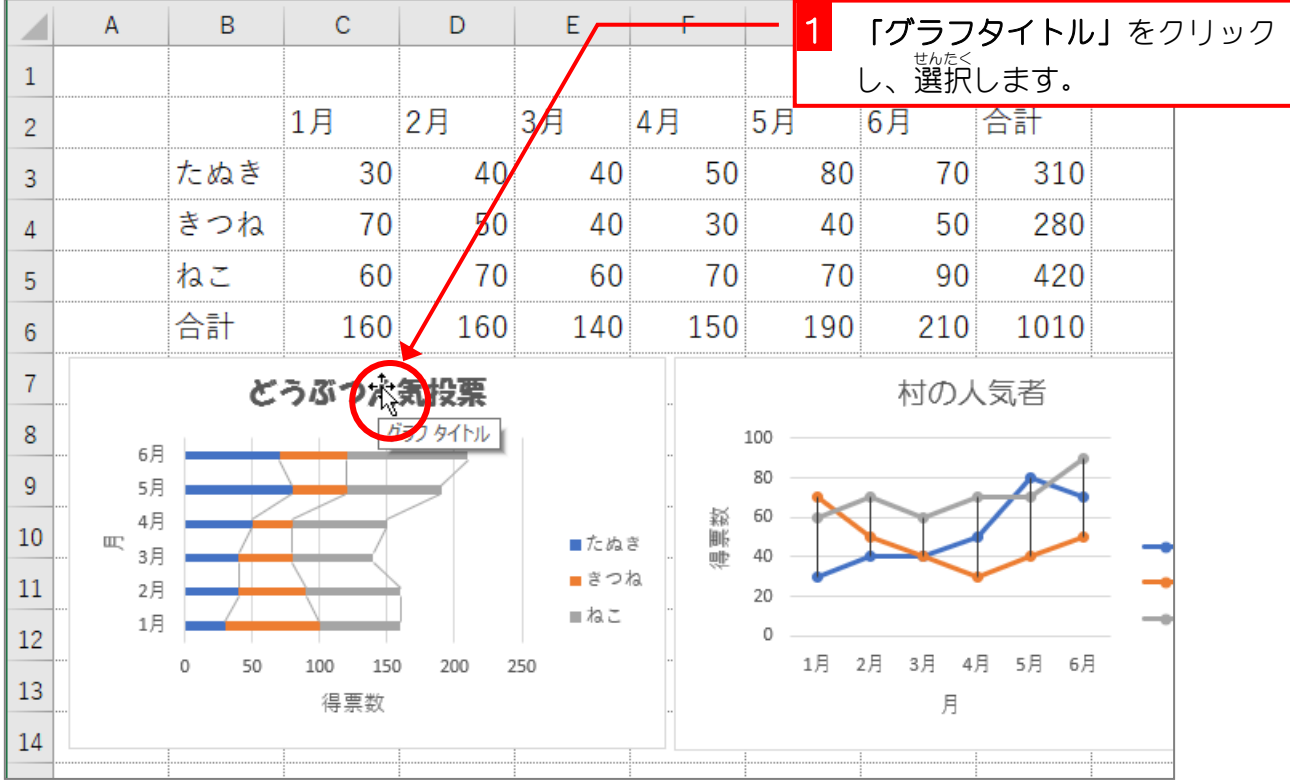

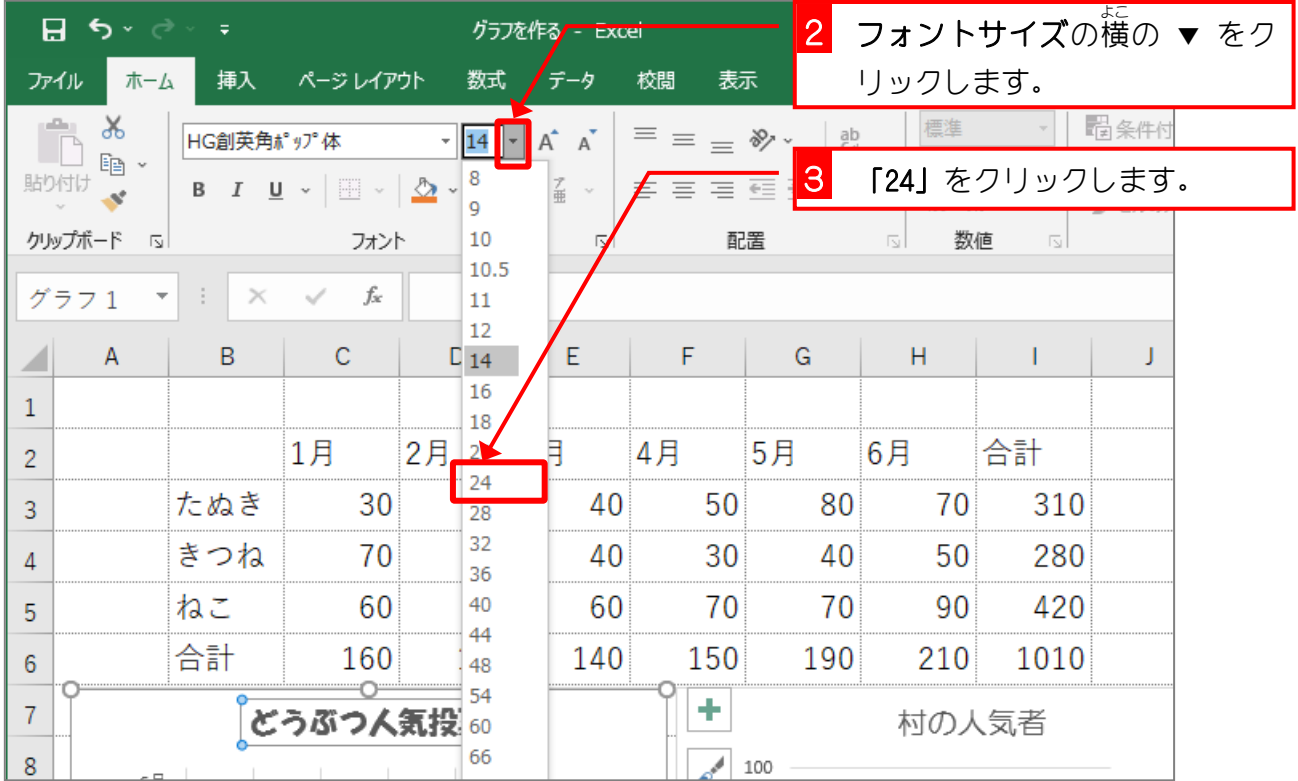

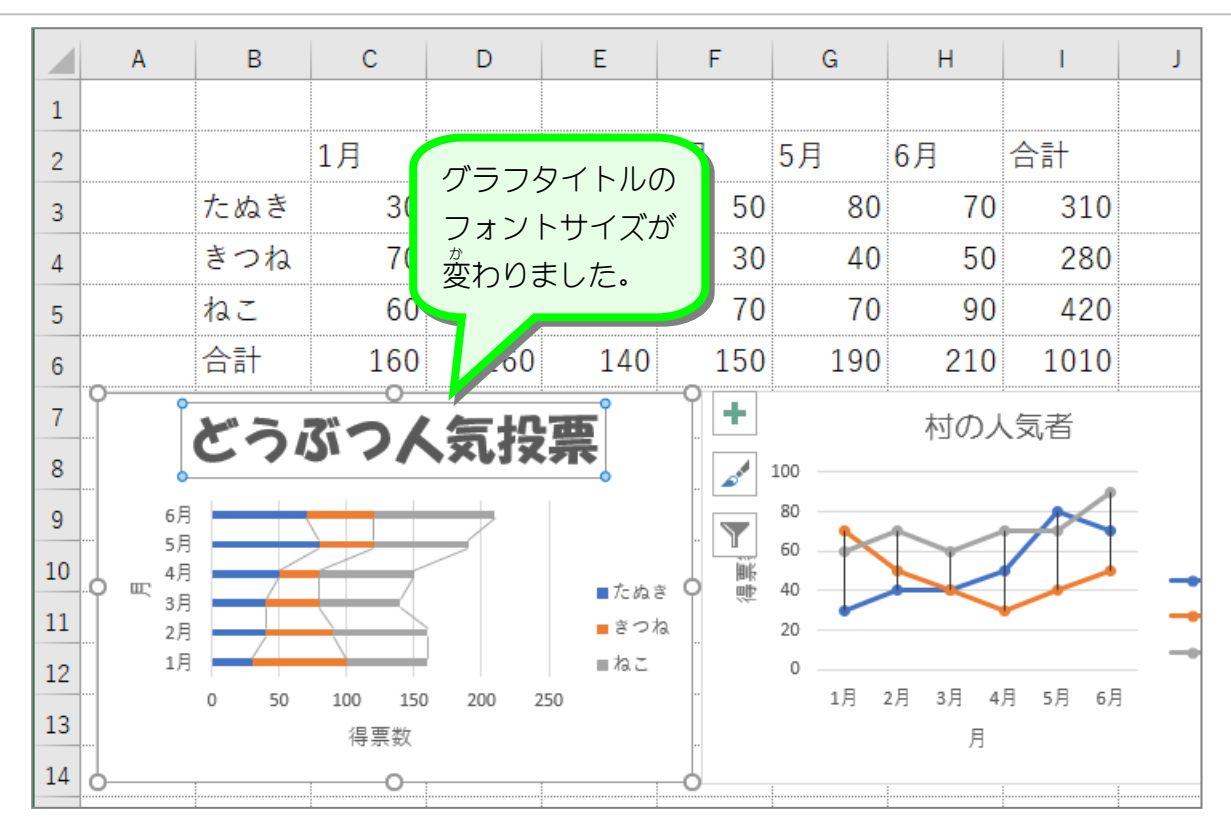

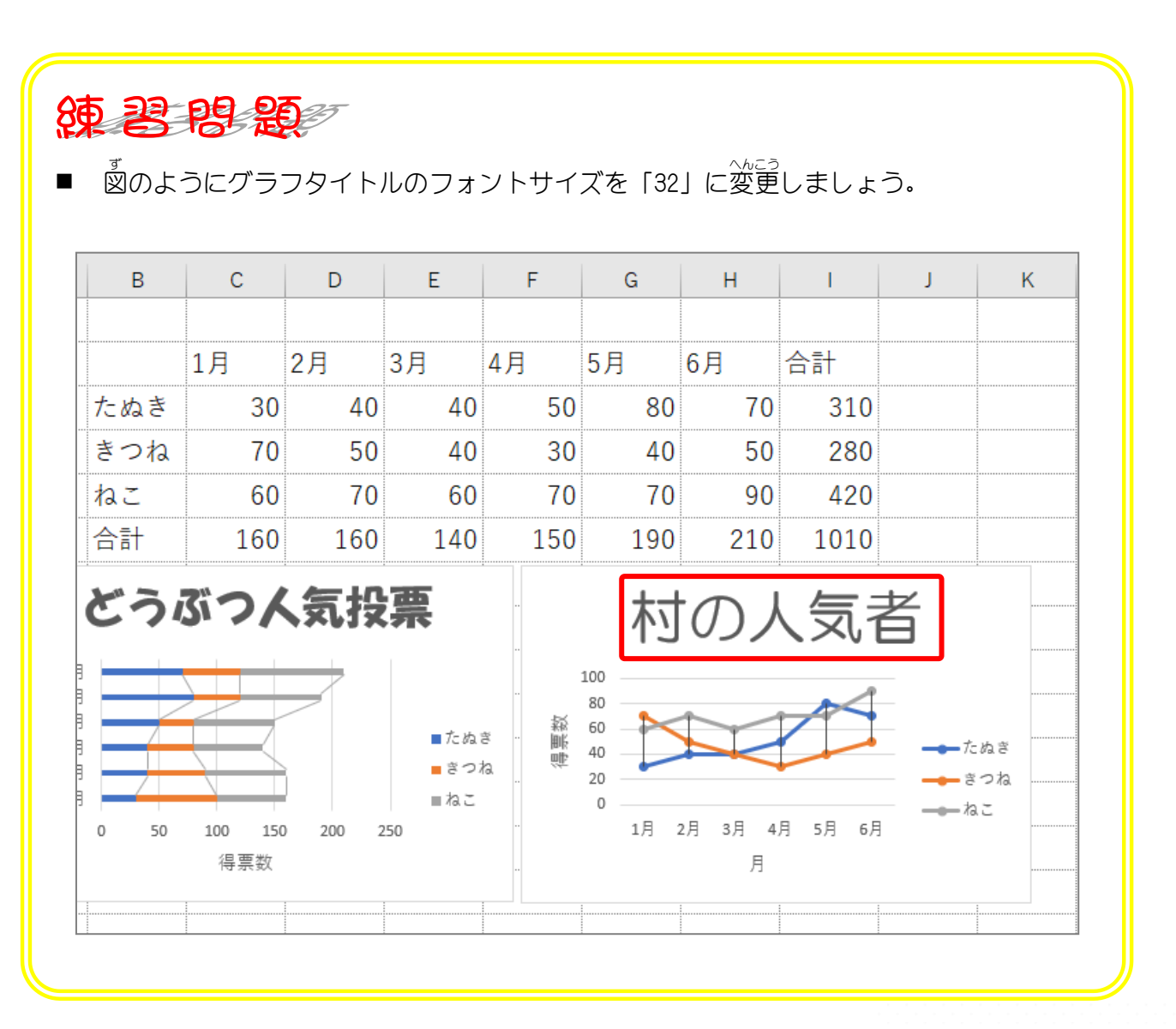

- 74 -

STEP 9. グラフタイトルの色 い ろ を部分的 ぶ ぶ ん て き に変更 へんこう する

# 1. グラフタイトルの「人気」を赤色にしましょう<br>1. グラフタイトルの「人気」を赤色にしましょう

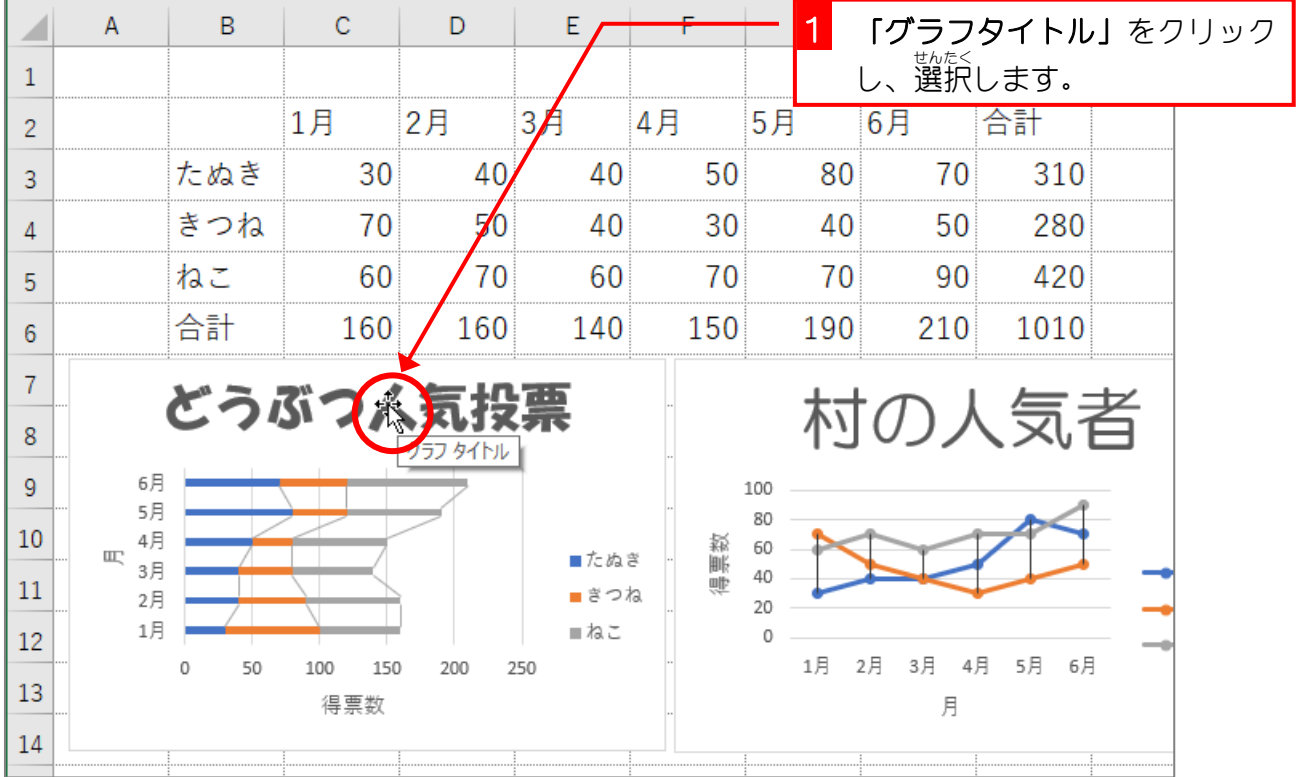

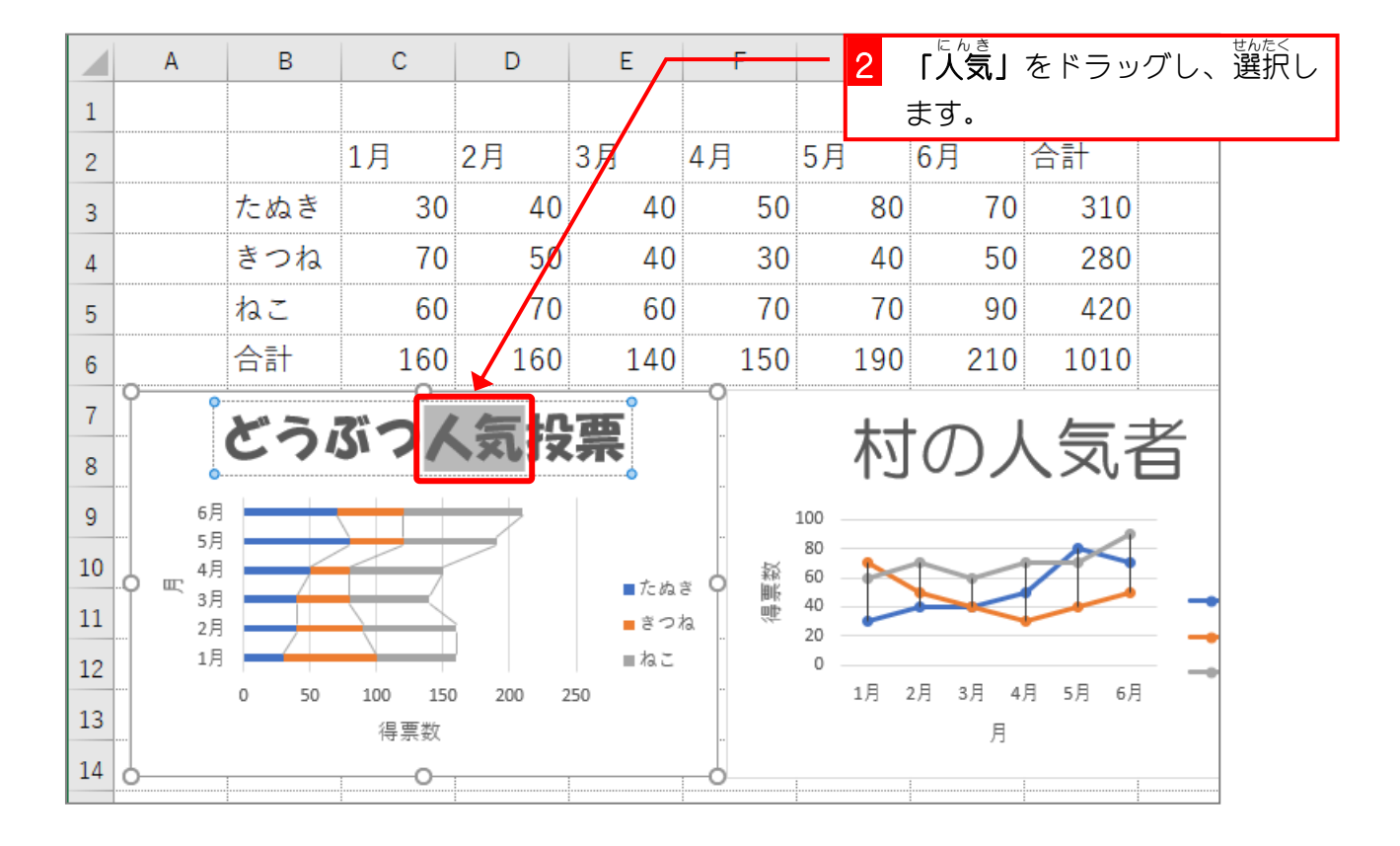

- 75 -

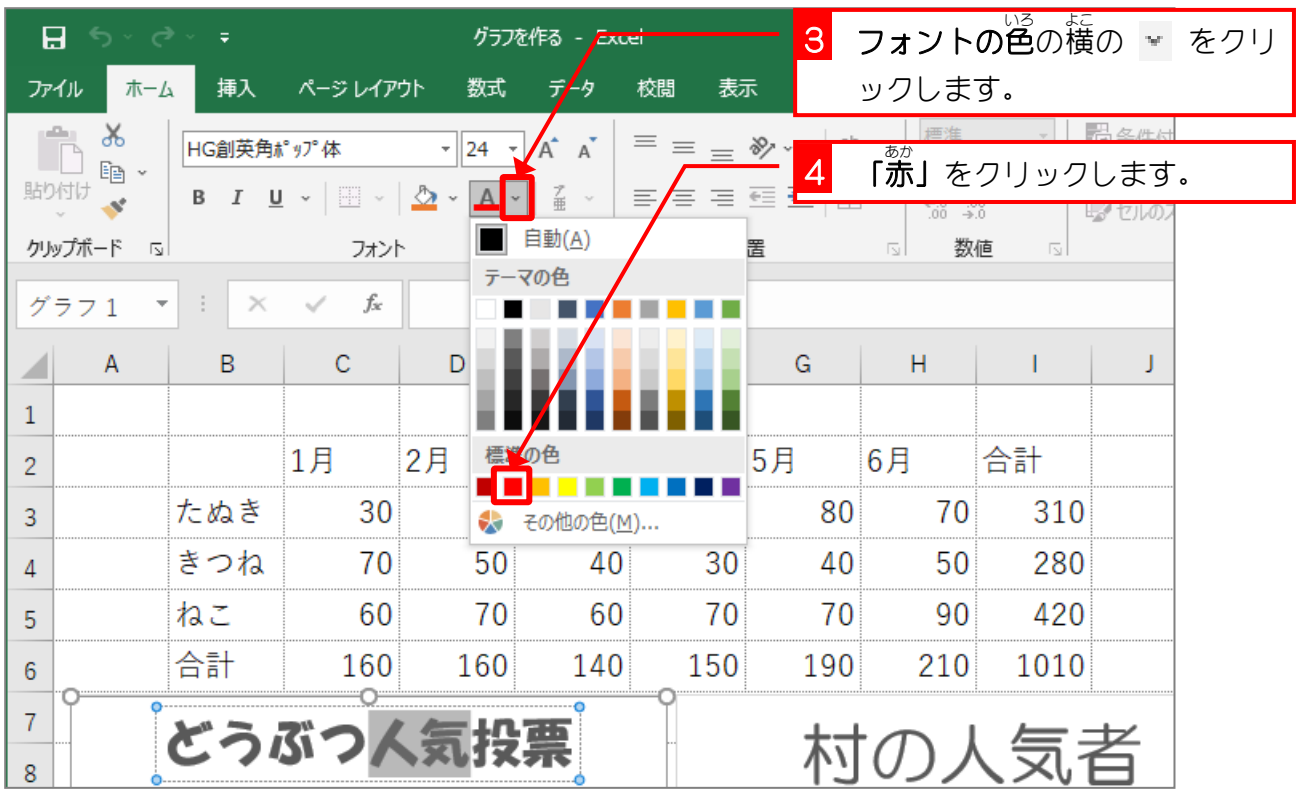

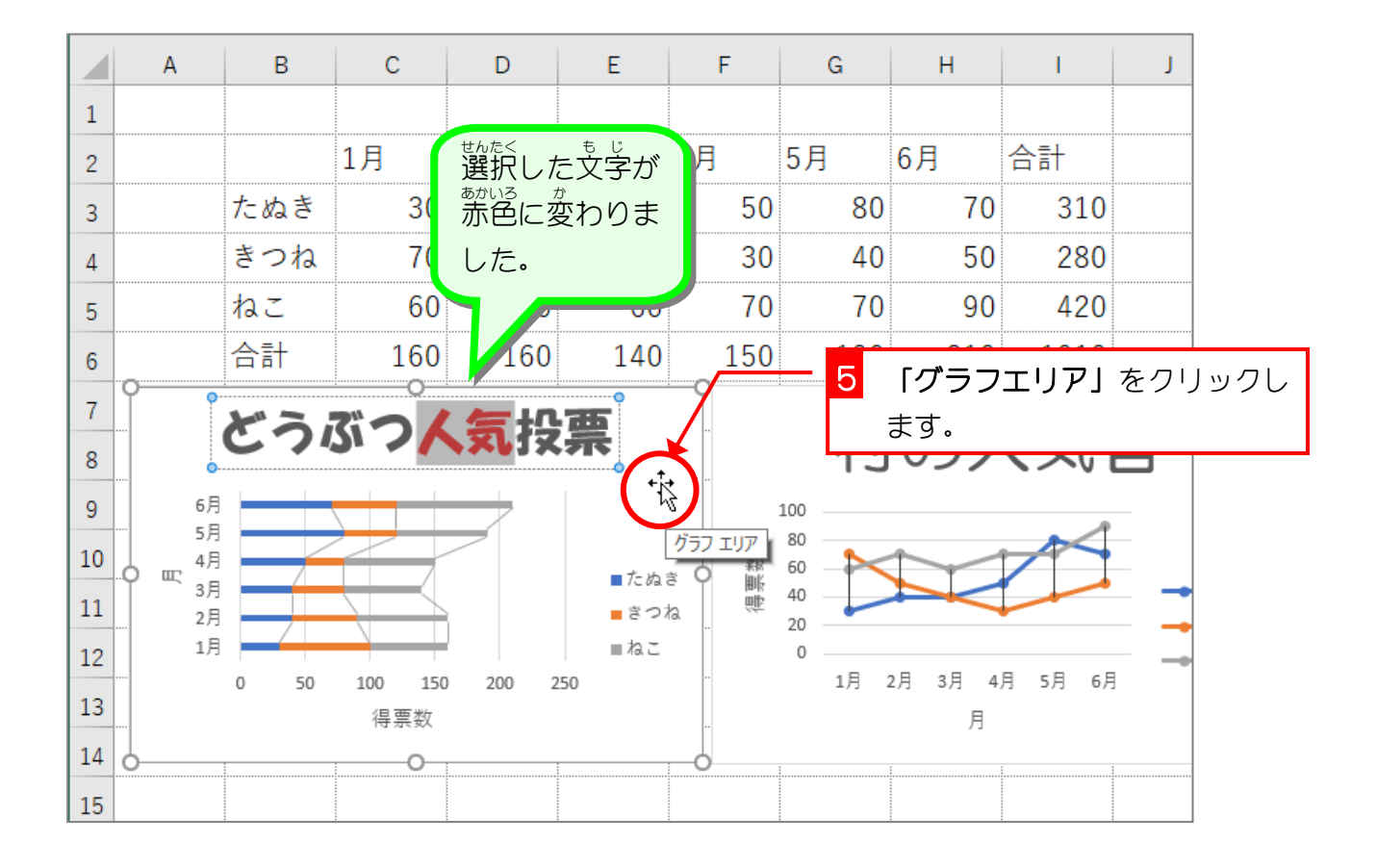

- 76 -